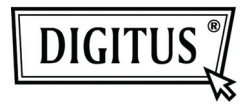

# USB 2.0'DAN HDMI'A **VİDEO ADAPTÖRÜ**

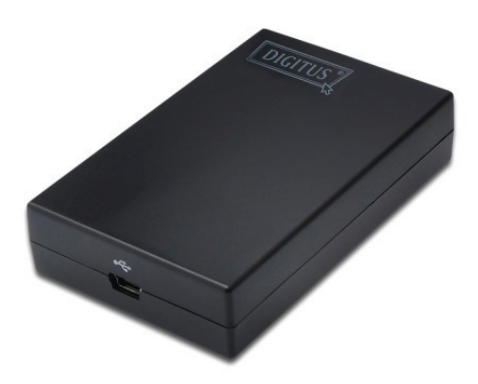

Hizli Kurulum Kilavuzu DA-70851

### **1. Sürücüyü Yükleme**

#### **İkaz: Verilen sürücüyü bağlamadan adaptörü bilgisayarınıza BAĞLAMAYIN.**

Verilen CD'yi disk sürücünüze yerleştirin ve Sürücü CD'si yerleştirildiğinde yükleyici programı otomatik olarak çalışacaktır. Ardından ekranda verilen uyarıları izleyerek kurulumu tamamlayın.

#### *Windows Vista/ Windows 7 kullanıcıları için:*

- A. Yükleyici programını çalıştırmak için lütfen **Run Setup.exe** üzerine tıklayın.
- B. Bir programı kurmaya çalışırken bir **User Account Control**  iletişim kutusu ile karşılaşırsanız, bşir yönetici parolası girin veya **Allow/Yes** üzerine tıklayarak kurulumu başlatın.
- C. **License agreement** ekranının açıldığını görebilirsiniz. Lütfen **I Accept** üzerine tıklayarak Sürücü Kurulumunu başlatın.
- D. Bilgisayarınızı yeniden başlatmanız istendiğinde, **Yes** üzerine tıklayın.

#### *Windows XP kullanıcıları için:*

- A. **License agreement** ekranının açıldığını görebilirsiniz. Lütfen **I Accept** üzerine tıklayarak Sürücü kurulumunu başlatın.
- B. Bilgisayarınızı yeniden başlatmanız istendiğinde, **Yes** üzerine tıklayın.

#### *Mac OS kullanıcıları için:*

- A. Verilen CD'yi disk sürücüsüne yerleştirin. **Driver folder > Mac folder > DisplayLink Installer 1.6b3.dmg** bulun, çift tıklayın ve kuruldum programını başlatın.
- B. "DisplayLink Software Installer" seçeneğini seçerek DisplayLink Sürücüsünü Mac'inize yüklemeye başlayın.
- C. **Continue** üzerine tıklayarak bu yazılımı yükleyin.
- D. Yazılım Lisans Sözleşmesini okuduktan sonar lütfen Devam'a tıklayın.
- E. Kuruluma devam için **Agree** üzerine tıklayın.
- F. Bu yazılımın standart bir yüklemesini "**Macintosh HD**" diskine yüklemek için **Install** üzerine tıklayın.
- G. Kurulum başarılı olmuştur; lütfen **Restart** üzerine tıklayarak yazılımın kurulumunu tamamlayın.

### **2. Bağlantı Oluşturma**

Lütfen USB'den HDMI®'a adaptörünü ilk olarak monitörünüze veya bilgisayarınıza takın, sistem tepsisinde bir monitör gibi görünen DisplayLink Manager Simgesini göreceksiniz.

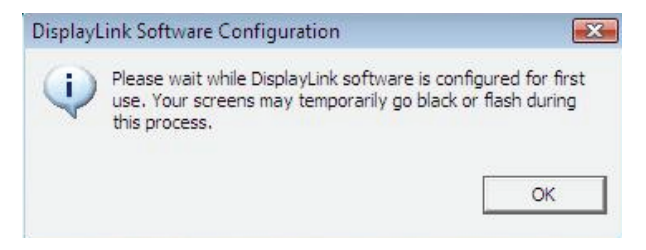

Lütfen DisplayLink yazılımı ilk kullanım için yapılandırılırken bekleyin. Bu işlem sırasında ekranlarınız geçici olarak kararabilir veya açılıp kapanabilir. Lütfen "OK" üzerine tıklayarak USB'dan HDMI'a Adaptörünüm kullanmaya başlayın.

## **3. TV'ye Sığdır İşlevi**

"TV'ye Sığdır" işlevi HDMI TV bağlantıları içindir. Yeni kullanıcı arayüzü seçeneği bir USB'den HDMI'a adaptör kullanırken TV'lerdeki aşırı taramayı düzeltmeye olanak sağlar. "TV'ye Sığdır" işlevi bir kullanıcının Windows masaüstünün boyutunu değiştirmesine olanak sağlayarak tüm masaüstünü görebilir.

### **4. Ekran Modunu Değiştirme**

Adatöre bağlı bir monitör ile yapabileceğiniz birkaç yol vardır. Eklemeli monitör yapılandırılarak "ayna modu", "genişletme modu" veya "birincil mod" olarak kullanılabilir.

Windows XP ve Windows Vista'da **DisplayLink Device**  simgesine tıklayarak ekra adaptörünü kontrol edebilir ve **Display Properties** yapılandırmasını aşağıdaki gibi secebilirsiniz.

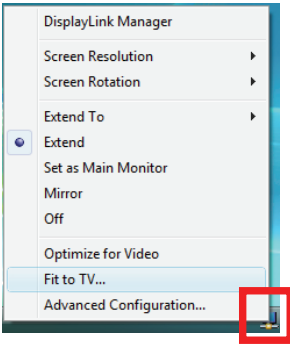

- **Genişletme Modu**: Ekran, genişletilen masaüstünün bir parçasıdır.
- **Ayna Modu**: Ekran, asıl ekranın içeriklerini kopyalar.
- **Kapalı Modu**: Ekran siyahtır.
- **Ana Monitör olarak ayarlama**: Ekran, asıl ekrandır.

**Windows 7**'de, ekranlarınızın görüntüsünü pencereden değiştirebilirsiniz. Ayrıca, Windows 7'de ek kumandalar da bulunmaktadır: Yönlendirme (Dikey, yatay, döndürülen dikey, döndürülen yatay).

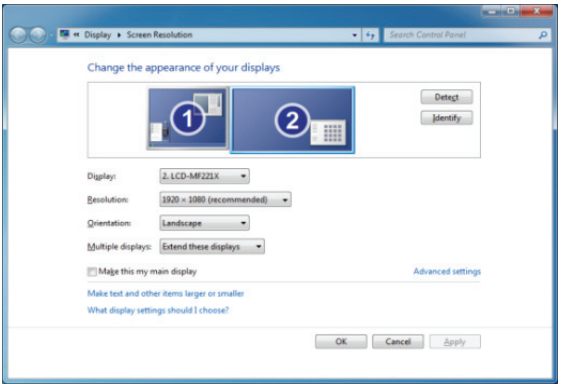

Eklenen **DisplayLink** aygıtının (veya ekranının) davranışlarını kontrol etmek için, bir menü görüntülemek amacıyla **Windows Key + P** kullanmak (ve dolaşmak) mümkündür: Projektör Bağlantısını Kes, Çoğalt, Büyüt, Sadece Projektör.

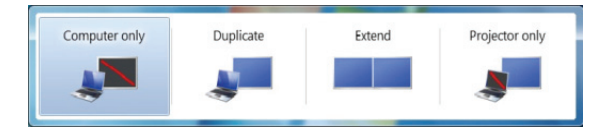

Bu *Hızlı Kurulum Kılavuzu* kurulumda sadece temel talimatları açıklamaktadır. Ayrıntılı bilgi için, lütfen CD'ye yazdırılan *Kullanım Kılavuzu*'na bakın.